## **CHAPTER**

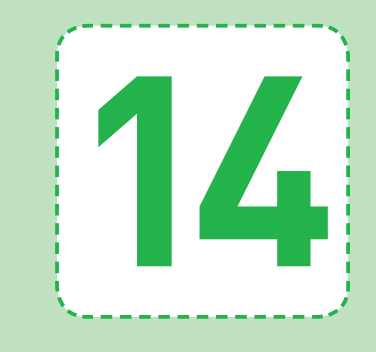

樞紐分析表及圖 **14**

樞紐分析表即俗稱之『交叉分析表』,利用分析表內容所繪製之圖表, 即為樞紐分析圖。Excel 可將表格或範圍(資料庫)之記錄,依使用者選取 之欄列內容及統計資料,建立二維、三維或多維交叉分析表或圖。

## 14-1 建立樞紐分析表

範例 Ch14.xlsx 『樞紐分析表 1』工作表資料有 100 筆, 係普通之連續 範圍,未曾設定為表格,也未曾對該範圍進行命名:

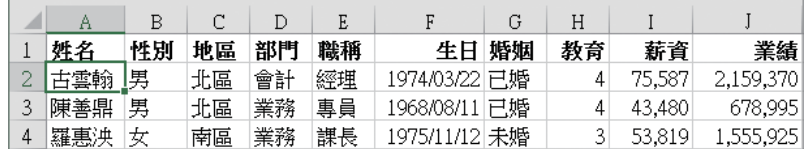

以之建立樞紐分析表的步驟為:

- Step **1** 以滑鼠單按此連續範圍之任一儲存格
- Step 2 按『插入 / 表格 / 樞紐分析表』 <sup>12</sup> 紐,轉入『建立樞紐分析表』 對話方塊

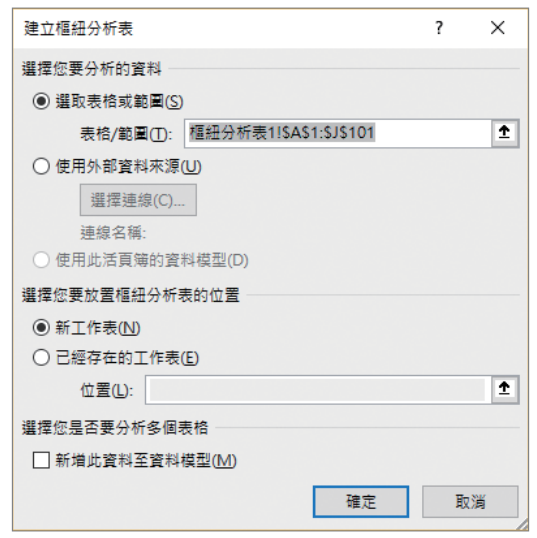

- Step **3** 於上半部,選「選取表格或範圍 (S)」,其內所顯示者,為此連續 範圍 A1:J101 之界限(Excel 會自動判斷範圍,若有不適,仍可自 行輸入或重選正確之範圍)
- Step **4** 於下半部,選「已經存在的工作表 (E)」項,續選按 L3 儲存格。 表欲將樞紐分析表安排於目前工作表之 L3 處

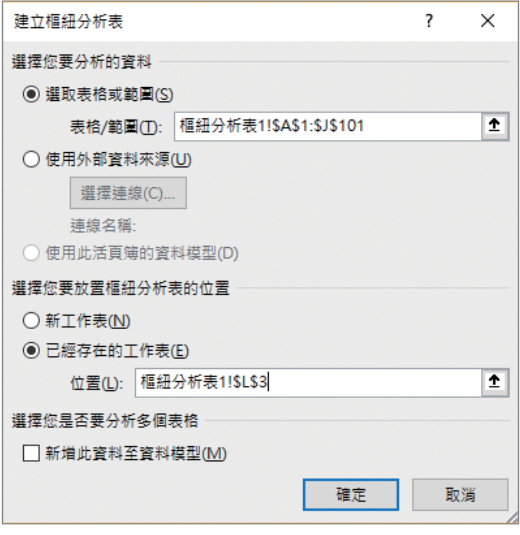

若選「新工作表 (N)」,將再自動產生一新的工作表,以顯示樞紐 分析表。

Step 5 按 確<sup>1</sup> 紐,續利用捲動軸,轉到可看見 L3 儲存格之位置,可發 現已有一空白的樞紐分析表,且右側也有一個『樞紐分析表欄位』 窗格

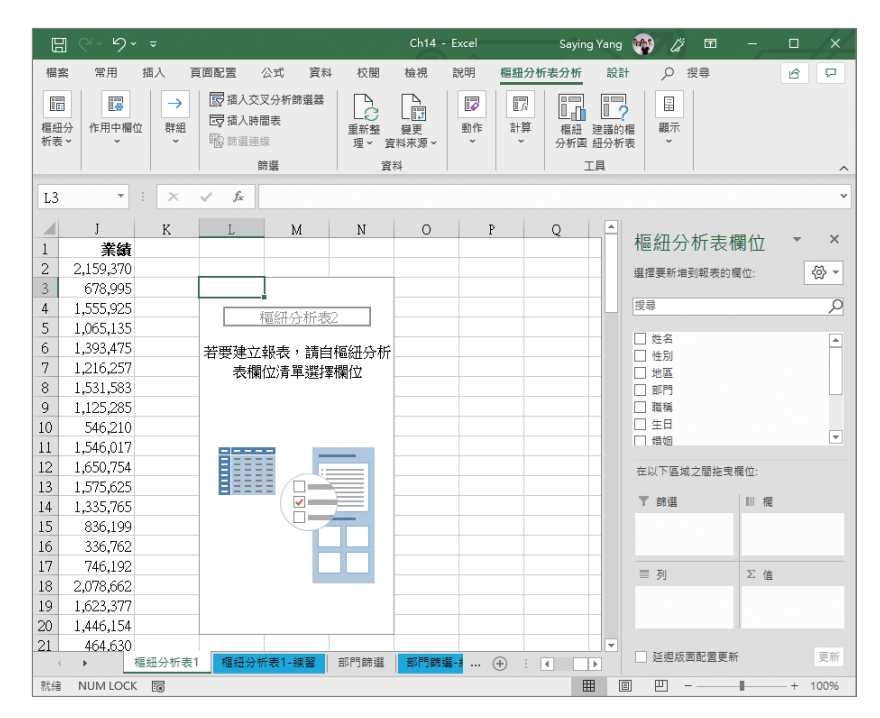

小秘訣 。<br>『樞紐分析表欄位』窗格,可以『樞紐分析表分析 / 顯示 / 欄位清單』 围欄鎮軍 紐,谁行顯示或隱藏。

Step **6** 於『選擇要新增到報表的欄位:』處,將『□ 職稱』拖曳到『列』 方塊( );將『□ 部門』拖曳到『欄』方塊( );將『□ 業績』拖曳到『Σ 值』方塊 ( Σ 值 ), 可求得初始樞紐分析表, 表內所求算之統計量,其預設值為加總(若選取之欄位為非數值之 資料,如:姓名,則預設為求其計數)

高

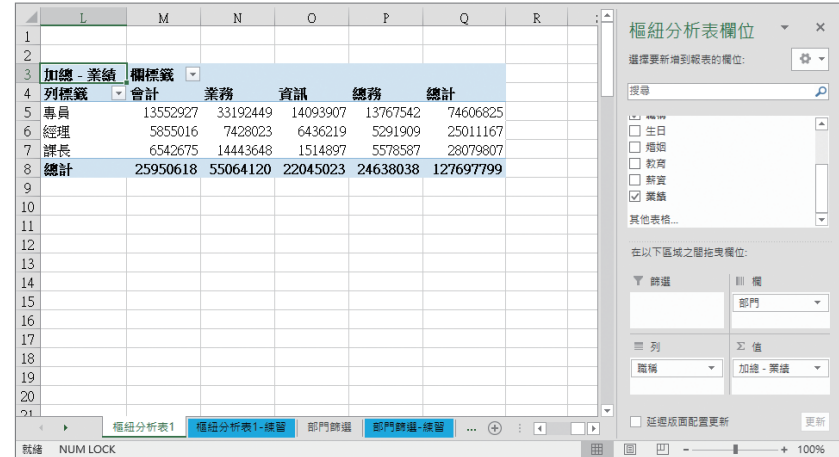

Step **7** 於『Σ 值』方塊,單按『加總 - 業績』項 ( 加總 - 業績 → ), 續選「值欄位設定 (N)⋯」, 轉入『值欄位設定』對話方 塊

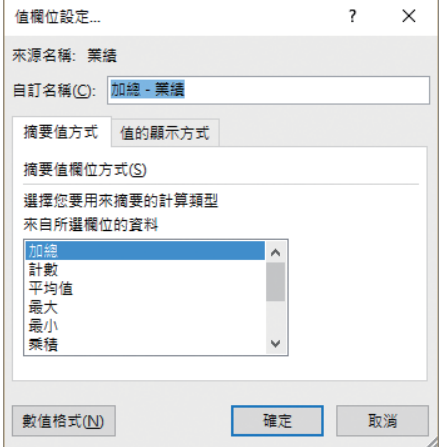

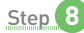

Step **8** 於『摘要值欄位方式 (S)』 處將其改為「平均值」,以 求算平均業績;續於上方 『自訂名稱 (C)』處,將原內 容改為『平均業績』

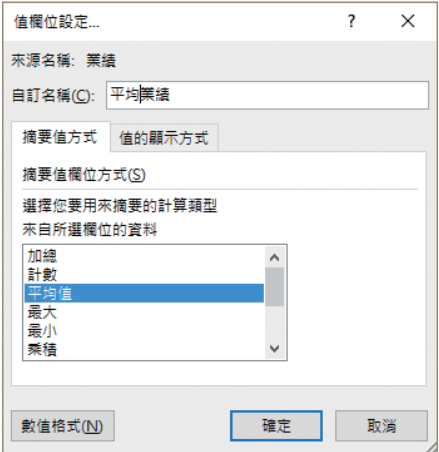

Step ? 按 难 超, L3 儲存格處之樞紐分析表已改為平均業績

|                                                  |          | M           | N           | $\bigcirc$  | $\mathsf{P}$ | $\circ$                                       | E            |                 | $\times$                 |  |  |
|--------------------------------------------------|----------|-------------|-------------|-------------|--------------|-----------------------------------------------|--------------|-----------------|--------------------------|--|--|
| 3                                                | 平均業績 欄標籤 | ▿           |             |             |              |                                               |              | 樞紐分析表欄位         |                          |  |  |
| 4                                                | 列標籤      | ▼會計         | 業務          | 資訊          | 總務           | 總計                                            |              | 選擇要新增到報表的欄位:    | 를 -                      |  |  |
| 5                                                | 專員       | 1355292.7   | 1383018.708 | 1084146.692 | 1147295.167  | 1264522.458                                   |              |                 |                          |  |  |
| 6                                                | 經理       | 1463754     | 1857005.75  | 1609054.75  | 1322977.25   | 1563197.938                                   |              | 搜尋              | م                        |  |  |
| 7                                                | 課長       | 1090445.833 | 1203637.333 | 757448.5    | 1115717.4    | 1123192.28                                    |              | <b>Williams</b> |                          |  |  |
| 8                                                | 總計       | 1297530.9   | 1376603     | 1160264.368 | 1173239.905  | 1276977.99                                    |              | <b>N #8</b>     | $\overline{\phantom{a}}$ |  |  |
| 9                                                |          |             |             |             |              |                                               |              | □ 増姻            |                          |  |  |
| 10                                               |          |             |             |             |              |                                               |              | □ 教育<br>□ 薪客    |                          |  |  |
| 11                                               |          |             |             |             |              |                                               |              | √ 業績            |                          |  |  |
| 12                                               |          |             |             |             |              |                                               |              |                 |                          |  |  |
| 13                                               |          |             |             |             |              |                                               |              | 其他表格            | ÷                        |  |  |
| 14                                               |          |             |             |             |              |                                               |              | 在以下區域之間拖曳種位:    |                          |  |  |
| 15                                               |          |             |             |             |              |                                               |              |                 |                          |  |  |
| 16                                               |          |             |             |             |              |                                               |              | ▼ 篩選<br>Ⅲ橙      |                          |  |  |
| 17                                               |          |             |             |             |              |                                               |              | 部門              | $\overline{\phantom{a}}$ |  |  |
| 18                                               |          |             |             |             |              |                                               |              |                 |                          |  |  |
| 19                                               |          |             |             |             |              |                                               |              | ∑ 值<br>三 列      |                          |  |  |
| 20                                               |          |             |             |             |              |                                               |              | 斷稱<br>平均業績<br>۰ | ٠                        |  |  |
| 21                                               |          |             |             |             |              |                                               |              |                 |                          |  |  |
| 22                                               |          |             |             |             |              |                                               |              |                 |                          |  |  |
| 22                                               |          | 福紐分析表1      | 框紐分析表1-練習   | 部門飾選        | 部門飾選-練習      |                                               | ٠            | 延迟版面配置更新        | 更新                       |  |  |
|                                                  |          |             |             |             | $\ldots$     | $\bigoplus$<br>$\overline{4}$<br>$\mathbb{R}$ | $\mathbb{F}$ |                 |                          |  |  |
| 開<br>间<br>就緒<br><b>NUM LOCK</b><br>凹<br>$+ 100%$ |          |             |             |             |              |                                               |              |                 |                          |  |  |

Step **10** 點按 M3 儲存格,將其『欄標籤』字串改為『部門』;點按 L4 儲存 格,將其『列標籤』字串改為『職稱』,以利閱讀

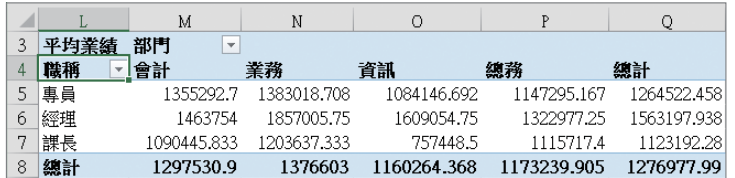

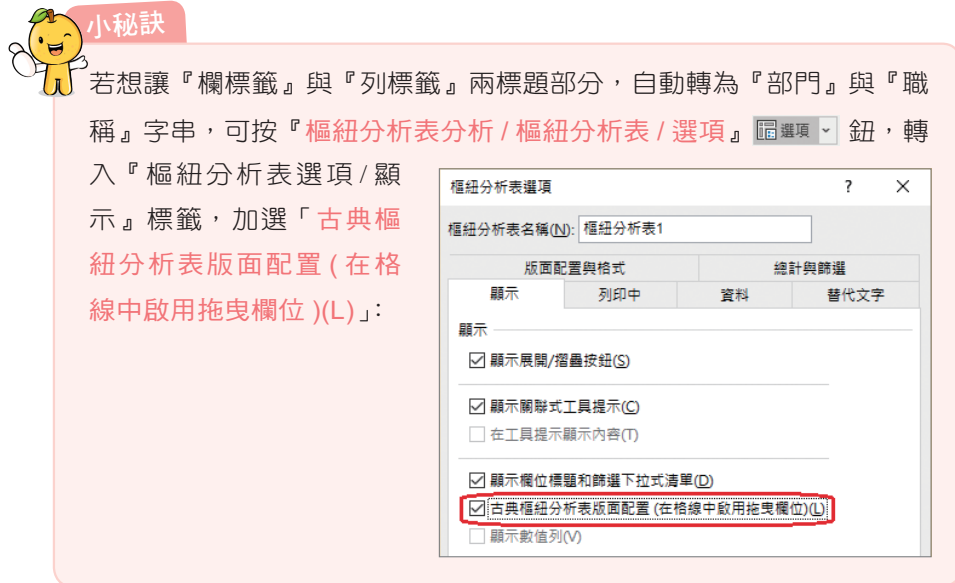

可省掉本步驟之輸入動作。其外觀轉將為:

|      | М                             | Ν           | О           | D           | Q           |
|------|-------------------------------|-------------|-------------|-------------|-------------|
| 平均業績 | 部門<br>$\overline{\mathbf{v}}$ |             |             |             |             |
| 職稱   | 旨會                            | 業務          | 資訊          | 總務          | 總計          |
| 專員   | 1355292.7                     | 1383018.708 | 1084146.692 | 1147295.167 | 1264522.458 |
| 經理   | 1463754                       | 1857005.75  | 1609054.75  | 1322977.25  | 1563197.938 |
| 課長   | 1090445.833                   | 1203637.333 | 757448.5    | 1115717.4   | 1123192.28  |
| 總計   | 1297530.9                     | 1376603     | 1160264.368 | 1173239.905 | 1276977.99  |

Step 1 選取 M5:O8,接『常用 / 數值 / 千分位樣式』, 鈕與『減少小數位 數』 鈕,將其數值設定為千分位樣式之整數,續雙按各欄標題 右側框邊,將其等調整為最適欄寬

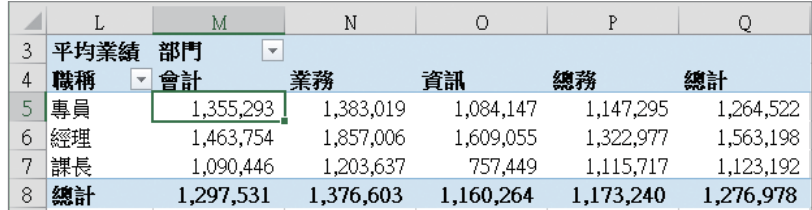

由此彙總資料,可看出『經理』之平均業績,高過其他各種不同職稱 之員工;而『業務』與『會計』部平均業績,高過其他兩個部門之員工。 整體而言,業務經理與資訊經理之平均業績表現最為耀眼,明顯領先其他 所有員工!

## 14-2 篩選

樞紐分析表之欄 / 列標題處,均提供有篩選鈕,可用來進行簡單之自 動篩選,或複雜之進階篩選。不過,由於樞紐分析表結果通常是歸類過之 匯總,故而不太可能會進行很複雜之篩選動作!

### 以部門及職稱篩選

茲將前例之內容抄錄到範例 Ch14.xlsx『部門篩選』工作表中,進行本 節之說明。假定,我們只想分析『業務』與『會計』部之資料而已;或是

# 14-8 樞紐分析表的更新

建妥樞紐分析表後,若來源表格或範圍的內容更動,並不會自動更新 樞紐分析表內容。得於以滑鼠單按樞紐分析表之任一儲存格後,再以下列 方式進行更新:

█ 按『樞紐分析表分析 / 資料 / 重新整理』 鈕之上半

■ 單按滑鼠右鍵,續選「重新整理 (R)」

### 14-9 樞紐分析圖

樞紐分析圖之處理步驟及觀念類似樞紐分析表,只差得按『插入 / 圖 佩 表 / 樞紐分析圖』 離, 之上半部,隨後之建立步驟,可說完全同於建立樞 紐分析表。(資料詳範例 Ch14.xlsx『樞紐分析圖』工作表)稍異之處為不 僅會於所指定之位置產生一個樞紐分析表外,且會於指定之位置或另一個 新工作表,依樞紐分析表內容產生一直條圖:

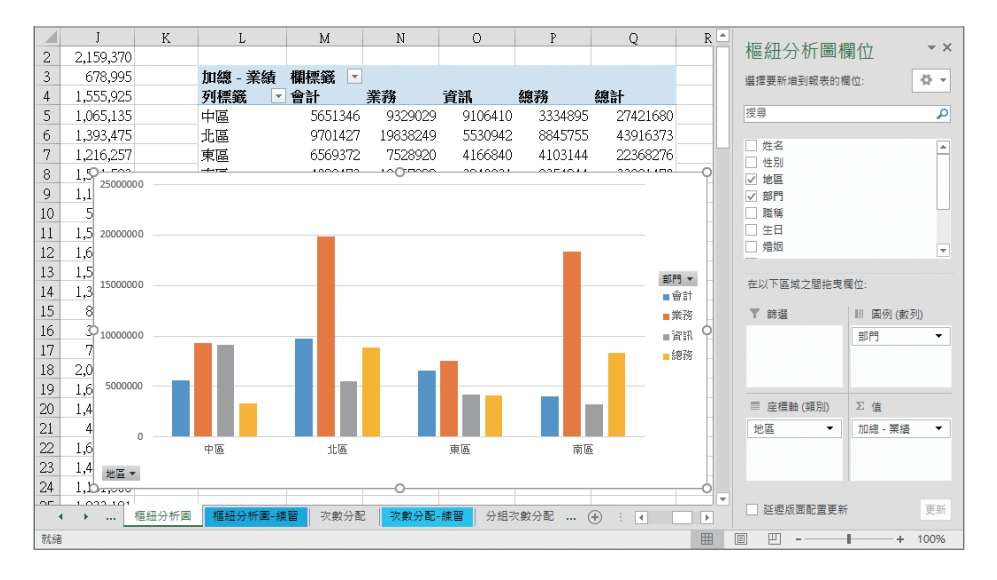

另外,圖內有向下箭頭之位置,均可用來切換圖表顯示內容。有關樞 紐分析圖表的操作,如:圖表類型、圖表格式、⋯⋯等,其處理方式同一 般圖表。

# 14-10次數分配 **FREQUENCY()**

與樞紐分析表類似,FREQUENCY() 函數亦可計算某一範圍內各不同 值出現的次數,其語法為:

FREQUENCY(data\_array, bins\_array) FREQUENCY( 資料陣列 , 組界範圍陣列 )

但其回應值為一縱向之陣列,故輸入前應先選取相當陣列元素之儲存格, 輸妥公式後,以 | Ctrl + | Shift | + | Enter | 完成輸入。

資料陣列 是一個要計算次數分配的數值陣列或數值參照位址。

組界範圍陣列 是一個陣列或儲存格範圍參照位址,用來安排各答案之分 組結果。

如,於範例 Ch14.xlsx『次數分配』工作表之問卷調查結果:

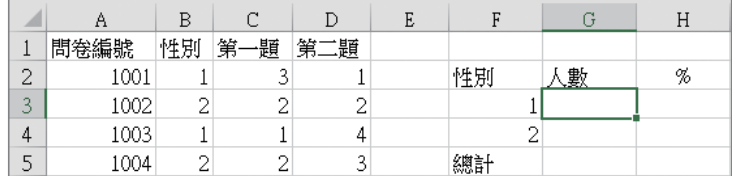

假定,要求不同性別之人數的次數分配表。其處理步驟為:

Step **1** 輸入所有可能出現之答案,如 F3:F4 之 1、2,作為組界範圍陣列

Step **2** 選取恰與答案數同格數之垂直範圍 G3:G4

Step **3** 輸入

=FREQUENCY(B2:B116,F3:F4)

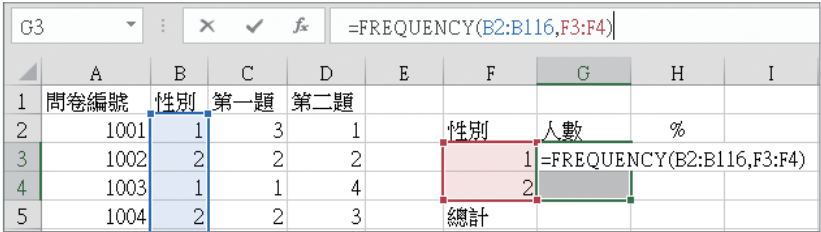

14 樞紐分析表及圖 14-29 14-29

Step 4 按 ctrl + shift + Enter 完成輸入,即可完成一陣列之內容,求得 各答案之次數分配表

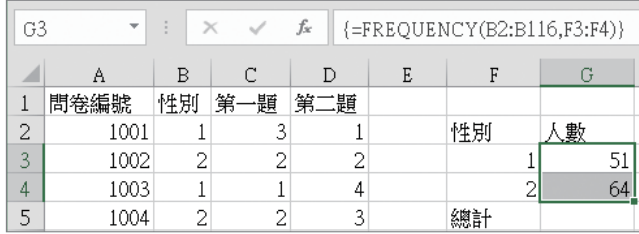

## 小秘訣

,<br>原公式左右以一對大括號({ } ) 包圍,表其為陣列內容。這兩格內容 將視為一個整體,要刪除時必須兩個一起刪。也無法僅單獨變更某一格 之內容。 若範圍選錯了或公式打錯了,可重選正確範圍,然後以滑鼠點按編輯列 之公式,即可進入編輯狀態,僅須就錯誤部分進行修改即可,不用整組

公式重新輸入。修改後,記得按 | Ctrl + | Shift | + | Enter | 完成輸入。

Step **5** 續於 G5 求其次數分配之總 計;於H3:H4, 求其百分 比,即可作成一完整之次數 分配表:

馬上練習

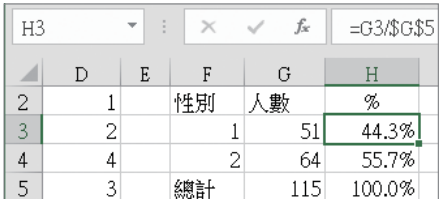

。<br>就前面之問卷調查資料,求第一題及第二題之答案分佈情況:

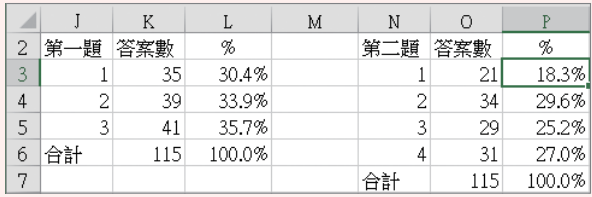

### 分組資料之次數分配

前面幾個例子,其答案均非連續性之數字資料。若碰上如下之所得資 料,就得將其資料分成幾個區間,再計算落於各區間之所得分佈情況。如, 範例 Ch14.xlsx『分組次數分配』工作表 H3:H6 之組界範圍陣列,相當於將 其分為:~30000、30000~50000、50000~70000 與 70000~ 等四個組別。其 I3:I6 使用之公式為:

=FREQUENCY(E2:E116,H3:H6)

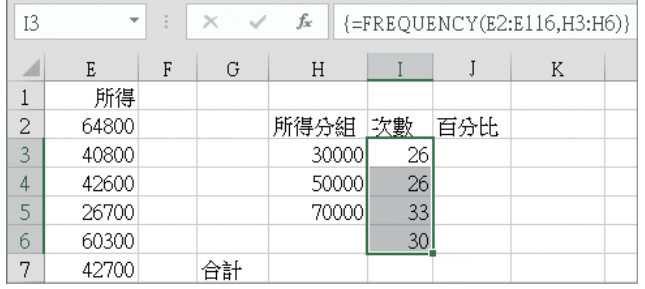

更適當之作法,還可於 G3:G6 輸入 字串,讓 G3:H6 看似標示區間之內容, 更能讓使用者看出其次數分配結果所代 表之意義:

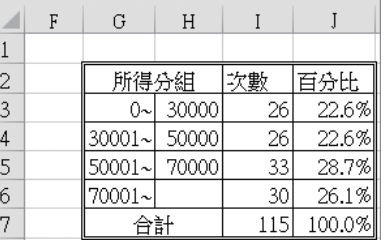

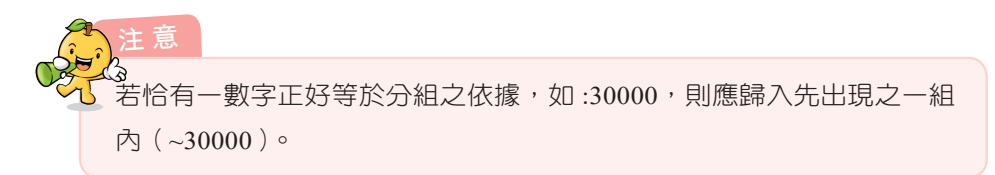

### 字串資料

FREQUENCY() 函數並無法處理字串資料,若您的資料恰好是文字串 之內容。解決之方法可有:(詳範例 Ch14.xlsx『字串次數分配』工作表)

■ 將其轉為數值另存於一新欄 (如下表之 C 欄, 以 =IF(B2=" 男 ",1,2) 將性別轉數字),續以 FREQUENCY() 函數處理(詳下表 E1:F3)

■ 以 COUNTIF() 處理(詳下表 E6:F7)

- ■
- 按『資料 / 預測 / 模擬分析』  $\mathbb{E}^{\mathbb{H}}$  之下拉鈕, 續選 「運算列表 (T)」 處理,利用 DCOUNTA()處理(詳下表 E9:F12 及下章之說明)

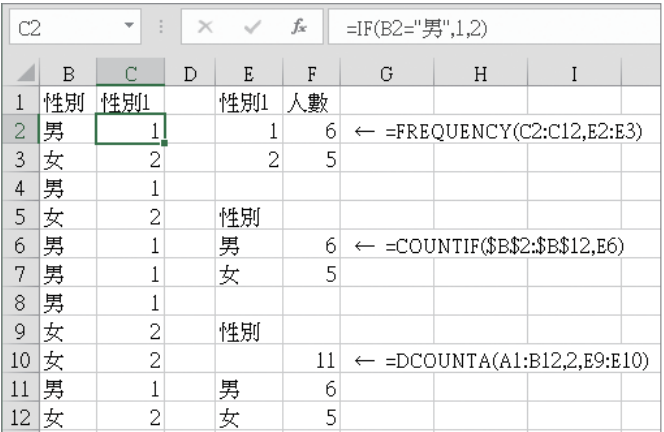

## 計算累計人數及百分比

統計實務上,於求得次數分配表後,常得再計算累計人數及百分比, 以方便求算中位數、四分位數、⋯⋯等。如:(詳範例 Ch14.xlsx『累計百 分比』工作表)

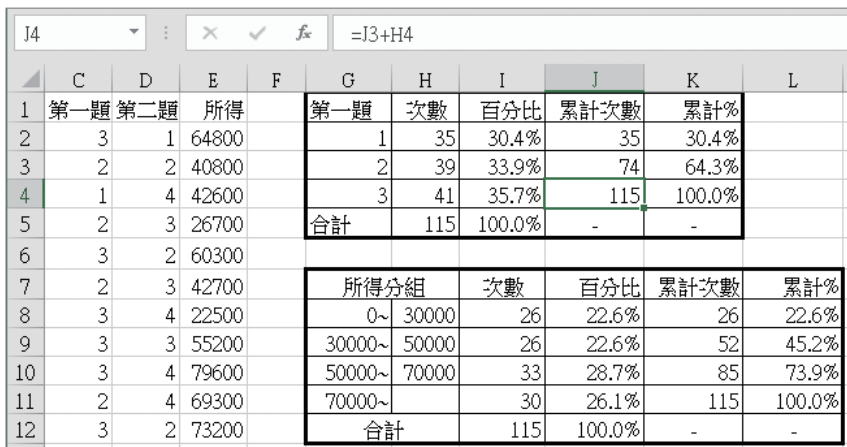

其計算方法並不困難,如 J2:J4 之累計次數的公式分別為:

 $J2:$  =H2  $J3: =J2+H3$ 

將 J3 抄給 J4 即得到

 $J4$ : = $J3+H4$ 

算得累計次數後,選取 J2:J4,向右抄給 K2:K4 即可得到累計百分比。其公 式分別為:

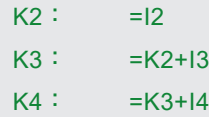

然後將 K2:K4 安排為百分比格式,就大功告成。

樞紐分析表及圖